# **Storage Center-Storage Center Update Utility**

Administratorhandbuch

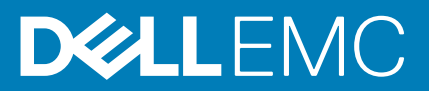

# **Vorwort**

# **Über dieses Handbuch**

In diesem Handbuch wird beschrieben, wie Sie Ihr Speichersystem unter Verwendung des Storage Center-Storage Center Update Utility aktualisieren.

Das Storage Center-Storage Center Update Utility wird für die Aktualisierung von Storage Center Serien verwendet, die keine Verbindung zum SupportAssist-Server herstellen können. Das Storage Center aktualisiert das Speichersysteme-Betriebssystem und die Firmware auf einem beliebigen Speichersystem, auf dem mindestens Software der Version 6.6.5 ausgeführt wird.

# **Versionsverlauf**

Dokumentnummer: 680-118-002

### **Tabelle 1. Verlauf der Dokumentrevision**

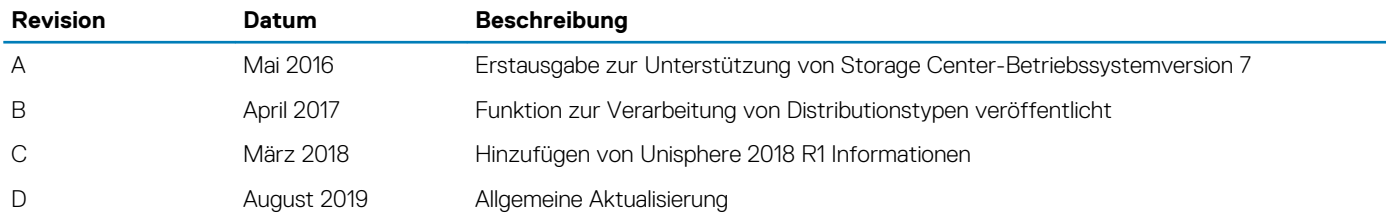

# **Zielgruppe**

Die Informationen in diesem Handbuch richten sich an Benutzer, die keinen Zugang zur SupportAssist-Funktionalität haben, um Storage Center-Aktualisierungen durchzuführen.

**VORSICHT: Die Wiederherstellung der Storage Center-Software oder des Systemzustands ist ohne Unterstützung durch den Support nicht möglich. Dell EMC empfiehlt, das System zu sichern, bevor Aktualisierungen eingeleitet werden.**

# **Kontaktaufnahme mit Dell**

Dell bietet online oder per Telefon verschiedene Optionen für Support und Service. Die Verfügbarkeit ist je nach Land und Produkt unterschiedlich und bestimmte Dienstleistungen sind in Ihrer Region eventuell nicht erhältlich.

Um sich mit Dell im Zusammenhang mit Verkauf, technischem Support und Kundendienst in Verbindung zu setzen, rufen Sie die Website [www.dell.com/support](http://www.dell.com/support) auf.

- Um individuellen Support anzufordern, geben Sie Ihre Service-Tag-Nummer auf der Support-Seite ein, und klicken Sie auf **Senden**.
- Um allgemeinen Support zu erhalten, durchsuchen Sie die Produktliste auf der Support-Seite, und wählen Sie Ihr Produkt aus.

### Anmerkungen, Vorsichtshinweise und Warnungen

**ANMERKUNG: Eine ANMERKUNG macht auf wichtige Informationen aufmerksam, mit denen Sie Ihr Produkt besser einsetzen können.**

**VORSICHT: Ein VORSICHTSHINWEIS warnt vor möglichen Beschädigungen der Hardware oder vor Datenverlust und zeigt, wie diese vermieden werden können.**

**WARNUNG: Mit WARNUNG wird auf eine potenziell gefährliche Situation hingewiesen, die zu Sachschäden, Verletzungen oder zum Tod führen kann.**

**© 2018 – 2019 Dell Inc. oder Ihre Tochtergesellschaften. Alle Rechte vorbehalten.** Dell, EMC und andere Marken sind Marken von Dell Inc. oder entsprechenden Tochtergesellschaften. Andere Marken können Marken ihrer jeweiligen Inhaber sein.

2019 - 08

# **Inhaltsverzeichnis**

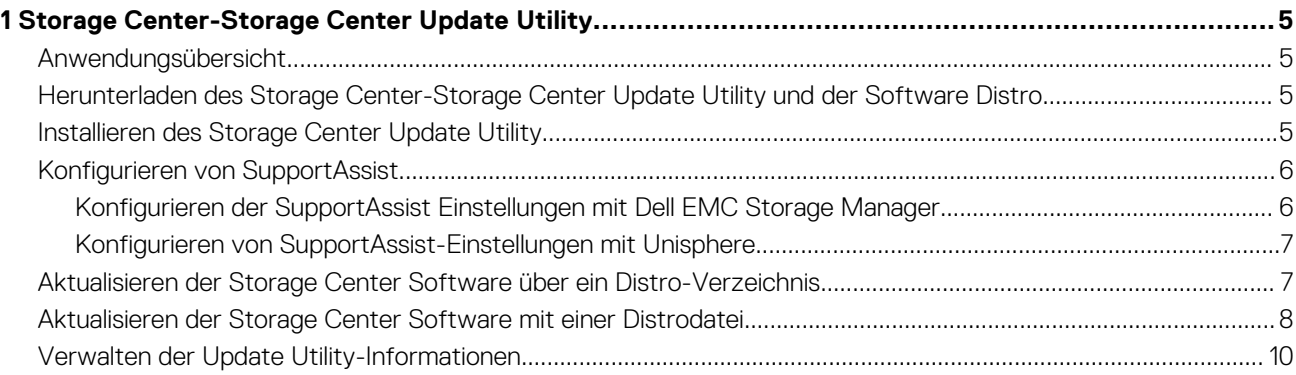

# <span id="page-4-0"></span>**Storage Center-Storage Center Update Utility**

# **Anwendungsübersicht**

Überprüfen Sie die folgenden Richtlinien, bevor Sie mit dem Herunterladen und Installieren des Storage Center-Storage Center Update Utility beginnen.

**ANMERKUNG: Storage Center Version 7 und höher wird entweder über die Dell EMC Storage Manager oder die** (i) **Unisphere Benutzeroberfläche verwaltet. Nach der Aktualisierung von Storage Center auf Version 7 verwenden Sie entweder Storage Manager oder Unisphere, um das System zu verwalten. Weitere Informationen können Sie dem Storage Manager Administratorhandbuch oder dem Unisphere and Unisphere Central Administratorhandbuch für SC Series Version entnehmen.**

### **Systemanforderungen**

Das Storage Center-Storage Center Update Utility benötigt die folgenden Softwareversionen.

- Storage Center Version 6.6.5 oder höher.
- Windows 7, 8, and 8.1; Windows Server 2008 R2 und Windows Server 2012 R2.
- .NET Framework Version 4.5 oder höher.

### **Systemvorbereitung**

Der eingehende TCP-Port muss geöffnet sein, damit das Update Utility Aktualisierungen bereitstellen kann. Verwenden Sie eine der folgenden Methoden zum Öffnen des eingehenden TCP-Ports:

- Öffnen Sie den eingehenden TCP-Port in der Windows-Firewall. Der Standard-Port ist 9005.
- Öffnen Sie den eingehenden TCP-Port während der Storage Center-Storage Center Update Utility Software-Installation durch Auswahl des **Windows Firewall automatisch konfigurieren, um Port-Datenverkehr zu ermöglichen** Kontrollkästchens im Dialogfeld **Einstellungen**. Siehe Installieren des Storage Center-Aktualisierungsdienstprogramms.

# **Herunterladen des Storage Center-Storage Center Update Utility und der Software Distro**

Für die Durchführung der Softwareaktualisierung benötigen Sie das Storage Center-Storage Center Update Utility und die Software-Distro.

### **Schritte**

- 1. Laden Sie die Software für das Storage Center-Storage Center Update Utility von der Seite "Treiber und Downloads" Ihres Produkts auf [dell.com/storagemanuals](https://dell.com/storagemanuals) herunter.
- 2. Laden Sie die Aktualisierungsdistro herunter.
	- Für SCv2000 Serie, SCv3000, SC5020 und SC7020 laden Sie die Aktualisierungsdistro entweder von Dell Digital Locker oder mithilfe eines durch Technischer Support FTP-bereitgestellten Link herunter.
	- Für CT-SC040, SC4020, SC8000 und SC9000 laden Sie die Aktualisierungsdistro mithilfe des durch Technischer Support bereitgestellten FTP-Link herunter.

# **Installieren des Storage Center Update Utility**

Verwenden Sie dieses Verfahren, um das Storage Center-Aktualisierungsdienstprogramm zu installieren.

**1**

### <span id="page-5-0"></span>**Voraussetzungen**

**ANMERKUNG: Installieren Sie das Update Utility auf einem Computer, der sich im selben Netzwerk befindet wie das Storage Center, das Sie aktualisieren möchten. Installieren Sie bei neuen Storage Center-Installationen die Update Utility-Software vor dem Ausführen des Speichersystem-Installationsassistenten.**

### **Schritte**

- 1. Um den Installationsprozess zu starten, doppelklicken Sie auf die Datei **ScuuSetup-1.xx.xx.xx.exe**.
- 2. Wenn Sie dazu aufgefordert werden, erlauben Sie dem Installationsprogramm die Installation des Update Utility. Das Update Utility wird im Verzeichnis C:\Program Files (x86) \Dell\Storage Center Update Utility \installiert und das Fenster Update Utility wird angezeigt, wenn die Installation abgeschlossen ist.

Das Dialogfeld Einstellungen wird bei neuen Update Utility-Installationen geöffnet.

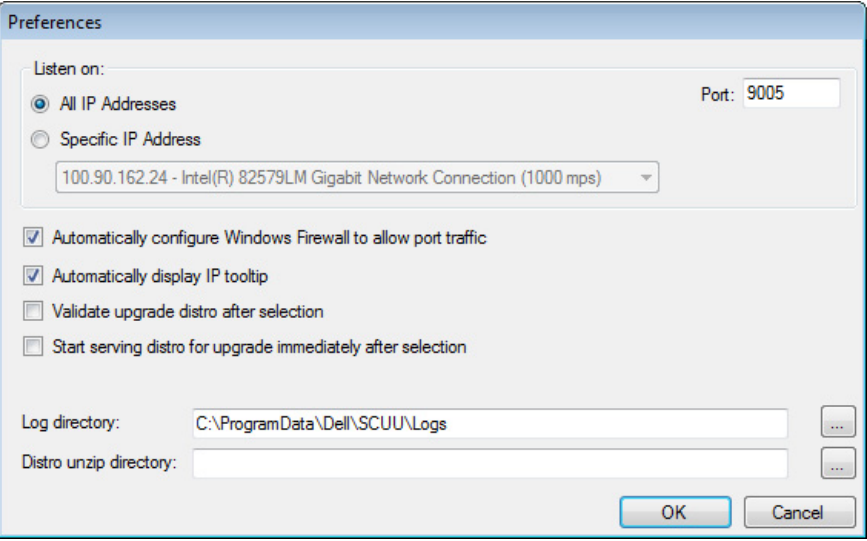

#### **Abbildung 1. Dialogfeld "Einstellungen" des Storage Center-Aktualisierungsdienstprogramms**

Legen Sie folgende Information im Dialogfeld Preferences (Einstellungen) fest:

- IP-Adresse, an der das Update Utility Aktualisierungsanforderungen empfängt. Sie können einen bestimmte Adresse angeben oder alle IP-Adressen für den Empfang vorsehen.
- Port, über den das Update Utility kommuniziert.

### **Nächste Schritte**

**ANMERKUNG: Die Firewall muss an dem eingehenden TCP-Port deaktiviert sein, damit das Update Utility dem Storage Center Aktualisierungen bereitstellen kann. Zur Deaktivierung der Firewall, um den Datenverkehr des eingehenden TCP-Ports zu ermöglichen, wählen Sie Windows-Firewall automatisch so konfigurieren, dass Port-Datenverkehr erlaubt ist im Dialogfeld Einstellungen.**

# **Konfigurieren von SupportAssist**

Damit das Storage Center-Storage Center Update Utility mit dem Storage Center kommunizieren und Aktualisierungen bereitstellen kann, stellen Sie eine Verbindung zum Storage Center unter Verwendung des Dell EMC Storage Manager oder Unisphere her und konfigurieren Sie die SupportAssist Einstellungen.

### **Konfigurieren der SupportAssist Einstellungen mit Dell EMC Storage Manager**

Verwenden Sie Dell EMCStorage Manager für die Verbindung mit dem Storage Center und zum Konfigurieren der SupportAssist Einstelllungen.

### <span id="page-6-0"></span>**Info über diese Aufgabe**

**ANMERKUNG: Weitere Informationen zur Verwendung des Storage Manager finden Sie im Dell EMC Storage Manager Administratorhandbuch.**

### **Schritte**

- 1. Wenn der Storage Manager Client eine Verbindung zu einem Data Collector hat, wählen Sie ein Storage Center aus der Ansicht **Speicher**.
- 2. Klicken Sie in der Registerkarte **Zusammenfassung** auf **Einstellungen bearbeiten**. Das Dialogfeld **Einstellungen für Storage Center bearbeiten** wird angezeigt.
- 3. Klicken Sie auf die Registerkarte **SupportAssist**.
- 4. Deaktivieren Sie SupportAssist. Klicken Sie auf **SupportAssist abschalten**.
- 5. Wählen Sie unter **Aktualisierungsdienstprogramm konfigurieren** das Kontrollkästchen **Aktiviert**.
- 6. Geben Sie in das Feld **Aktualisierungsprogramm-Host oder IP-Adresse** den Hostnamen oder die IP-Adresse des Storage Center-Storage Center Update Utility ein.
- 7. Geben Sie in das Feld **Update Utility-Port** den Port des Storage Center-Storage Center Update Utility ein. Der Standard-Port ist 9005.
- 8. Klicken Sie auf **OK**.

### **Konfigurieren von SupportAssist-Einstellungen mit Unisphere**

Verwenden Sie Unisphere, um eine Verbindung mit Storage Center herzustellen und die SupportAssist Einstellungen zu konfigurieren.

### **Info über diese Aufgabe**

**ANMERKUNG: Weitere Informationen zur Verwendung von Unisphere finden Sie im Administratorhandbuch für Unisphere und Unisphere Central.**

### **Schritte**

- 1. Wenn Sie Unisphere Central verwenden, wählen Sie ein Storage Center aus der Dropdownliste im linken Navigationsbereich aus.
- 2. Klicken Sie auf **Zusammenfassung**. Die Registerkarte **Zusammenfassung** wird angezeigt.
- 3. Klicken Sie auf **(Einstellungen)**. Das Dialogfeld **Einstellungen für Storage Center** wird angezeigt.
- 4. Klicken Sie auf die Registerkarte **SupportAssist**.
- 5. Deaktivieren Sie SupportAssist. Klicken Sie auf **Abschalten**.
- 6. Wählen Sie unter **Aktualisierungsprogramm verwenden** das Kontrollkästchen **Aktiviert**.
- 7. Geben Sie in das Feld **Aktualisierungsprogramm-Host oder IP-Adresse** die IP-Adresse des Storage Center-Aktualisierungsdienstprogramms ein.
- 8. Geben Sie in das Feld **Aktualisierungsprogramm-Port** den Port des Storage Center-Aktualisierungsdienstprogramms ein.
- 9. Klicken Sie auf **OK**.

# **Aktualisieren der Storage Center Software über ein Distro-Verzeichnis**

Verwenden Sie diese Anweisungen, um die Storage Center Software über ein Distro-Verzeichnis zu aktualisieren.

### **Voraussetzungen**

**VORSICHT: Die Wiederherstellung der Storage Center Software oder des Systemzustands ist ohne Unterstützung durch den nicht möglich. Dell EMC empfiehlt, das System vor der Durchführung einer Storage Center Software-Aktualisierung zu sichern.**

### <span id="page-7-0"></span>**Info über diese Aufgabe**

**ANMERKUNG: Weitere Informationen zur Verwendung von Storage Manager oder Unisphere finden Sie im Dell EMCStorage Manager Administratorhandbuch oder Unisphere und Unisphere Central für SC Series Administratorhandbuch.**

### **Schritte**

1. Starten Sie das Update Utility.

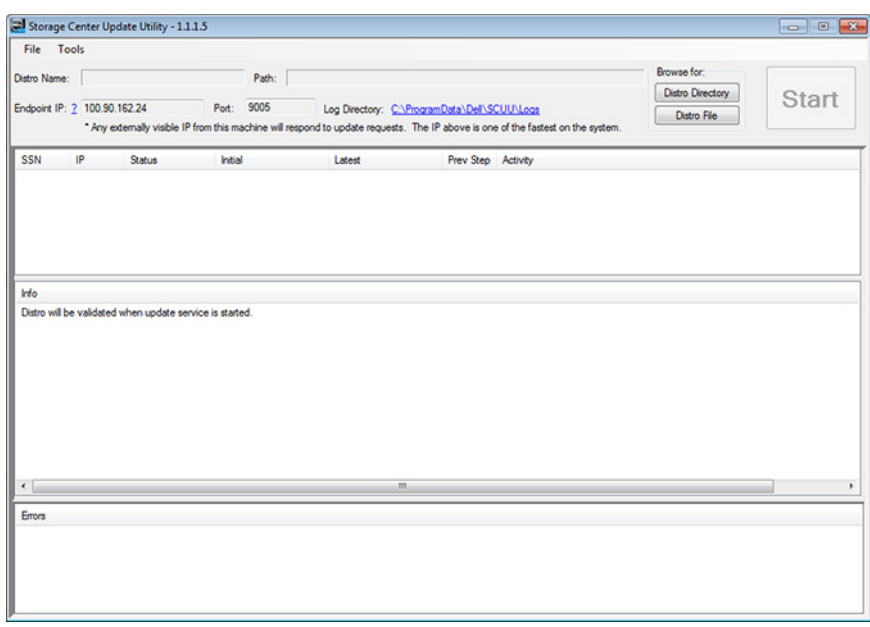

#### **Abbildung 2. Storage Center-Storage Center Update Utility**

- 2. Entpacken Sie die Distrodatei in einen Ordner auf dem Computer und klicken Sie dann auf **Distro-Verzeichnis**. Daraufhin wird das Dialogfeld **Nach Ordner suchen** geöffnet.
- 3. Wählen Sie den Ordner, in dem sich die Distro-Dateien befinden, und klicken Sie dann auf **OK**. Wenn **Aktualisierungsdistro nach Auswahl überprüfen** im Dialogfeld **Einstellungen** ausgewählt wird, zeigt das Update Utility eine Fortschrittsnachricht im Hauptfenster an, während Distro überprüft wird. Wenn Distro gültig ist, wird die **Start**taste grün und die Meldung Distro successfully validated (Distro erfolgreich überprüft) wird unter **Info** angezeigt.
- 4. Wenn **Verarbeitung von Distro für Aktualisierung nach Auswahl direkt starten** im Dialogfeld **Einstellung** ausgewählt ist, startet der Hosting-Service automatisch. Ist dies nicht der Fall, klicken Sie auf **Start**. Das Update Utility hostet die Aktualisierung auf dem Storage Center, wodurch das Storage Center die Aktualisierung herunterladen kann.
- 5. (Optional) Wenn Sie den Update Service anhalten möchten, klicken Sie auf **Stopp**. Wenn derzeit Aktualisierungssitzungen laufen, wird eine Warnung angezeigt, bevor das Update Utility den Update-Service stoppt.
- 6. Stellen Sie nach dem Starten des Update Utility eine Verbindung mit dem Storage Center her, welches aktualisiert werden soll, um eine Aktualisierung per Storage Manager oder Unisphere durchzuführen.
	- Storage Manager: Wählen Sie unter **Storage** ein Storage Center aus. (Nur mit Data Collector verbundene Storage Manager.)
	- Unisphere Central: Wählen Sie ein Storage Center aus der Dropdownliste im linken Navigationsbereich aus.
- 7. Auf Aktualisierungen überprüfen.
	- Storage Manager: Wählen Sie im rechten Bereich **Aktionen,** > **System** > **Suche nach Aktualisierung** aus.
	- Unisphere/Unisphere Central: Klicken Sie im rechten Fensterbereich auf **(Weitere Aktionen)** und wählen Sie **Suche nach Aktualisierung**.

Das Dialogfeld **Storage Center aktualisieren** wird angezeigt, und es wird überprüft, ob eine Aktualisierung verfügbar ist.

### **Aktualisieren der Storage Center Software mit einer Distrodatei**

Verwenden Sie diese Anweisungen zur Aktualisierung der Storage Center Software mit einer Distro ZIP-Datei.

### **Voraussetzungen**

**VORSICHT: Die Wiederherstellung der Storage Center Software oder des Systemzustands ist ohne Unterstützung durch den nicht möglich. Dell EMC empfiehlt, das System vor der Durchführung einer Storage Center Software-Aktualisierung zu sichern.**

### **Info über diese Aufgabe**

**ANMERKUNG: Weitere Informationen zur Verwendung von Storage Manager oder Unisphere finden Sie im Dell EMCStorage Manager Administratorhandbuch oder Unisphere und Unisphere Central für SC Series Administratorhandbuch.**

### **Schritte**

1. Starten Sie das Update Utility.

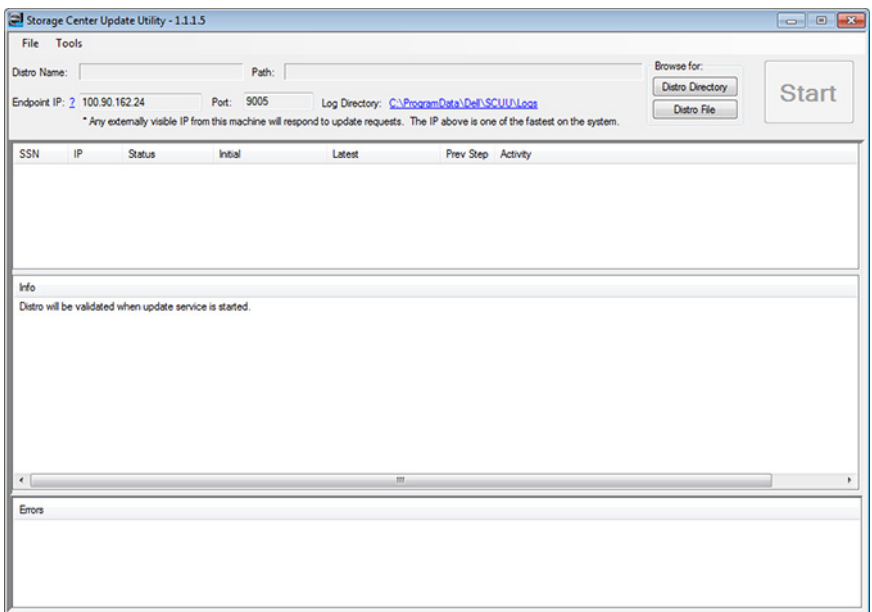

#### **Abbildung 3. Storage Center-Storage Center Update Utility**

- 2. Klicken Sie auf **Distrodatei**.
- 3. Suchen und wählen Sie die Distro ZIP-Datei aus und klicken Sie dann auf **Öffnen**. Das Update Utility führt die folgenden Vorgänge durch:
	- Das Update Utility extrahiert die ZIP-Datei in das Verzeichnis, das im Dialogfeld **Einstellungen** angegeben ist.
	- Das Update Utility öffnet die Distro.
	- Wenn **Aktualisierungsdistro nach Auswahl überprüfen** im Dialogfeld **Einstellungen** ausgewählt wird, zeigt das Update Utility eine Fortschrittsnachricht im Hauptfenster an, während Distro überprüft wird. Wenn Distro gültig ist, wird die **Start**taste grün und die Meldung Distro successfully validated (Distro erfolgreich überprüft) wird unter **Info** angezeigt.
- 4. Wenn **Verarbeitung von Distro für Aktualisierung nach Auswahl direkt starten** im Dialogfeld **Einstellung** ausgewählt ist, startet der Hosting-Service automatisch. Ist dies nicht der Fall, klicken Sie auf **Start**. Das Update Utility reagiert nun auf Aktualisierungsanfragen von Storage Center.
- 5. (Optional) Wenn Sie den Update Service anhalten möchten, klicken Sie auf **Stopp**. Wenn derzeit Aktualisierungssitzungen laufen, wird eine Warnung angezeigt, bevor das Update Utility den Update-Service stoppt.
- 6. Stellen Sie nach dem Starten des Update Utility eine Verbindung mit dem Storage Center her, welches aktualisiert werden soll, um eine Aktualisierung per Storage Manager oder Unisphere durchzuführen.
	- Storage Manager: Wählen Sie unter **Storage** ein Storage Center aus. (Nur mit Data Collector verbundene Storage Manager.)
	- Unisphere Central: Wählen Sie ein Storage Center aus der Dropdownliste im linken Navigationsbereich aus.
- 7. Auf Aktualisierungen überprüfen.
	- Storage Manager: Wählen Sie im rechten Bereich **Aktionen,** > **System** > **Suche nach Aktualisierung** aus.
	- Unisphere/Unisphere Central: Klicken Sie im rechten Fensterbereich auf **(Weitere Aktionen)** und wählen Sie **Suche nach Aktualisierung**.

Das Dialogfeld **Storage Center aktualisieren** wird angezeigt, und es wird überprüft, ob eine Aktualisierung verfügbar ist.

# <span id="page-9-0"></span>**Verwalten der Update Utility-Informationen**

Aktualisieren Sie die Einstellungen des Update Utility zur Verwendung mit einem anderen Storage Center und entfernen Sie die Daten in den **Info** und **Fehler** Fensterbereichen.

### **Schritte**

- 1. Starten Sie das Update Utility.
- 2. Aktualisieren Sie die Optionen und Einstellungen im **Einstellungen** Dialogfeld.
	- a) Wählen Sie **Tools** > **Einstellungen** Daraufhin wird das Dialogfeld **Einstellungen** geöffnet.
	- b) Geben Sie neue Informationen in den Feldern für IP-Adresse, Port und Verzeichnis an.
	- c) Deaktivieren oder aktivieren Sie unterschiedliche Kontrollkästchen für Anweisungen für das Update Utility.
- 3. Um Daten im Fensterbereich **Info** zu löschen, wählen Sie **Tools** > **Infoprotokoll löschen**. Die Daten werden sofort gelöscht.
- 4. Um Daten im Fensterbereich **Fehler** zu löschen, wählen Sie **Tools** > **Fehlerprotokoll löschen**. Die Daten werden sofort gelöscht.